# **INSTRUCTIVO PARA PERSONAL DE ESTABLECIMIENTO EDUCATIVO**

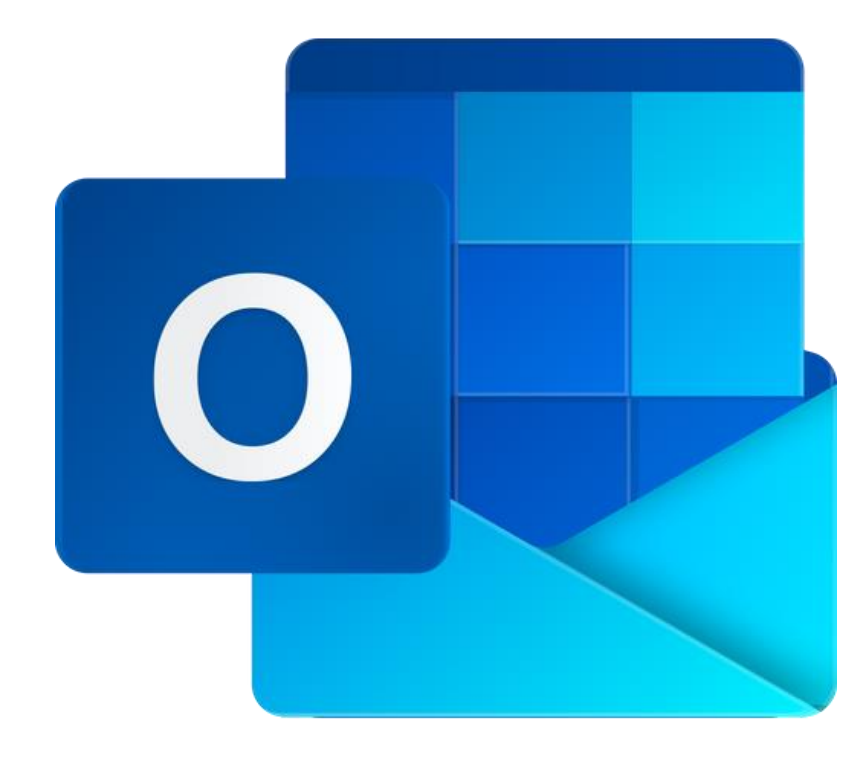

## **CONFIGURAR OPCIONES DE MENSAJE** EN EL ENVÍO DE CORREO Para todos los Niveles Educativos

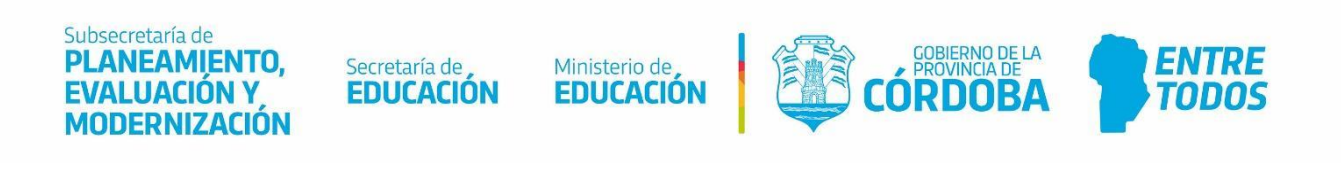

## Índice

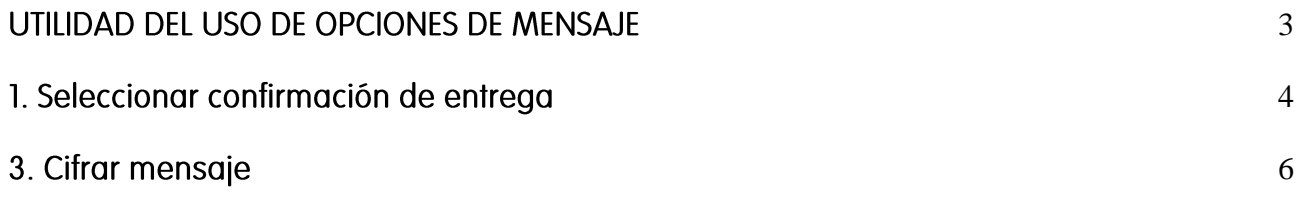

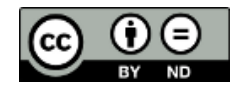

## Correo institucional del Ministerio de Educación

### <span id="page-2-0"></span>UTILIDAD DEL USO DE OPCIONES DE MENSAJE

El usuario del correo institucional tiene disponible una serie de opciones disponibles para el envío de mensajes por correos electrónicos. La principal de ellas es la confirmación de entrega del correo al destinatario y la lectura de este.

También dentro de las opciones de mensaje, el usuario del correo institucional podrá cifrar los correos enviados con la tecnología S/MIME que garantiza el envío de correos electrónicos de manera segura a los destinatarios.

En castellano S/MIME (por sus siglas en inglés Secure/Multipurpose Internet Mail Extensions) significa extensiones seguras/multipropósito de correo en Internet. Esta tecnología tiene por finalidad proteger envío de correos electrónicos desde cuentas institucionales, frente a accesos no deseados. Además, permite firmar digitalmente los correos enviados para autenticar como el legítimo remitente de los mensajes. De esta manera, la tecnología S/MIME es una herramienta eficaz contra los ataques de phishing que se producen en Internet.

La palabra "phishing" es un término empleado para describir a personas que usan el engaño para realizar fraudes, por medio de la suplantación de identidad de una persona, empresa, ONG o servicio de confianza. El fraude se manifiesta cuando el engañador manipula la víctima para revelar información confidencial o solicitar una acción como "haga clic aquí" para instalar software dañino, sin el conocimiento del usuario; así como el acceso remoto al dispositivo del usuario, entre otras acciones.

### <span id="page-3-0"></span>1. Seleccionar confirmación de entrega

La acción "confirmación de entrega" garantiza al remitente de un correo electrónico, que el mensaje fue entregado a la cuenta del destinatario. Para seleccionar esta acción, primero será necesario seleccionar el destinatario, escribir un asunto y el cuerpo del correo electrónico. Y a continuación podrá seleccionar desde la barra de menú (1) la configuración disponible para el mensaje.

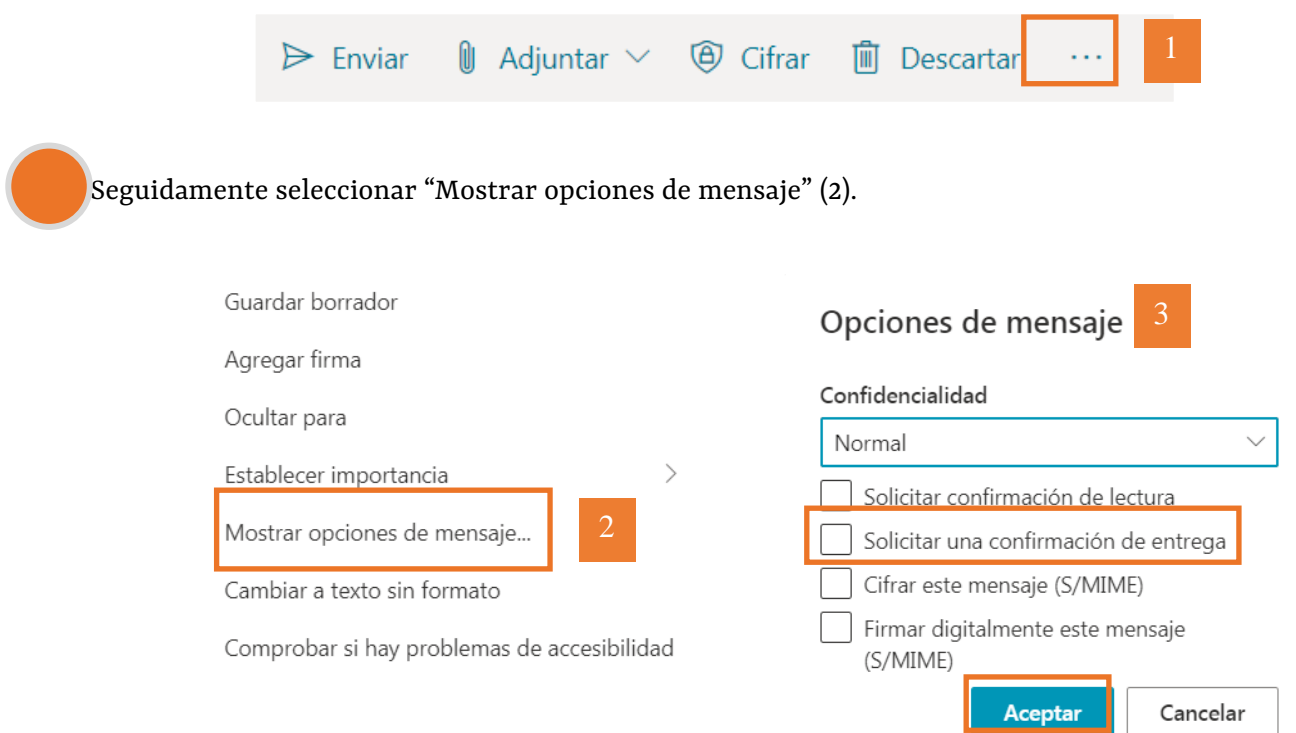

En opciones de mensaje (3), seleccionar "Solicitar una confirmación de entrega" y aceptar. Una vez enviado el mensaje, el administrador del correo institucional notifica al remitente que el mensaje fue entregado.

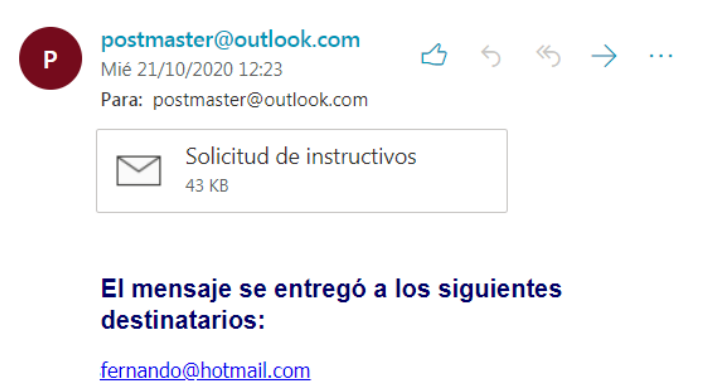

Asunto: Solicitud de instructivos

### 2. Solicitar confirmación de lectura

La acción "confirmación de lectura" garantiza al remitente de un correo electrónico, que el mensaje fue leído por el destinatario.

Para activar esta acción, seleccionar desde opciones de mensaje "Solicitar confirmación de lectura" y "Aceptar".

Una vez enviado el mensaje, el administrador del correo institucional solicitará al destinatario del mensaje que envié la confirmación al remitente, que el mensaje fue leído.

#### Opciones de mensaje

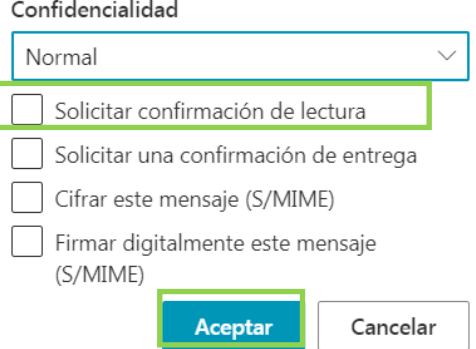

En el membrete del mensaje aparecerá el requerimiento al destinatario de confirmar la lectura del mensaje. Para dar lugar a la solicitud, el destinatario del mensaje deberá seleccionar "Hacer clic aquí".

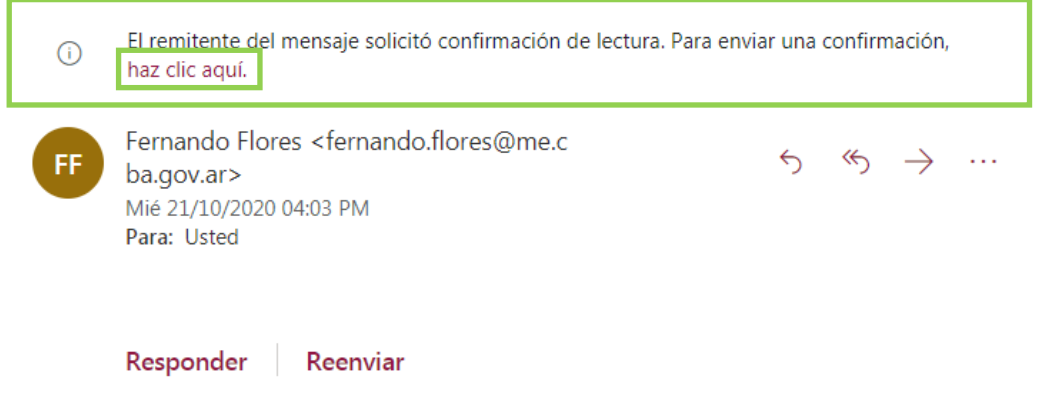

El administrador del correo institucional notifica al destinatario que la confirmación de la lectura del mensaje ha sido enviada al remitente.

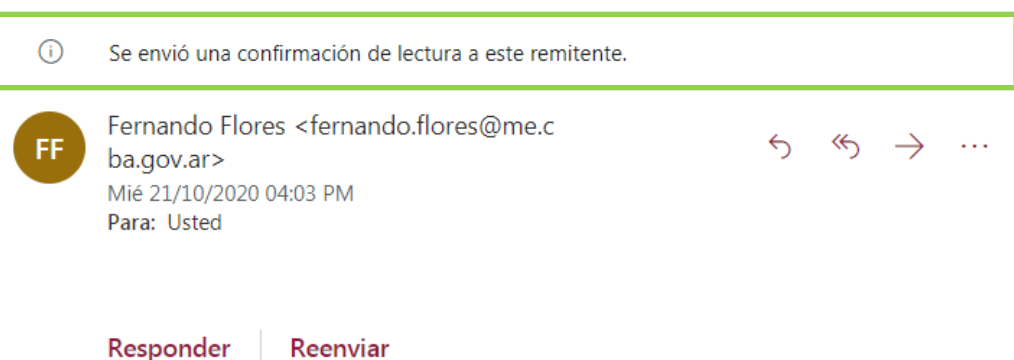

## <span id="page-5-0"></span>3. Cifrar mensaje

El cifrado de mensaje garantiza al remitente hacer uso de una serie de acciones de seguridad, como por ejemplo impedir que el destinatario copie o imprima el contenido del correo. Y además garantiza al destinatario, que el contenido es autoría del remitente.

Desde la barra de acciones, seleccionar "Cifrar" (1). Seguidamente, aparecerá debajo de la barra de acciones, la leyenda cifrar.

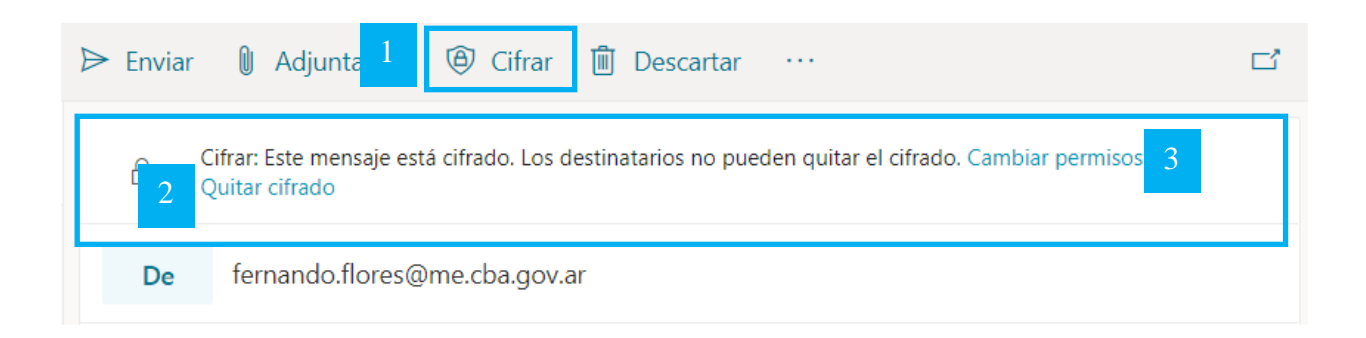

El destinatario del mensaje recibirá el correo con la leyenda que el mensaje está cifrado.

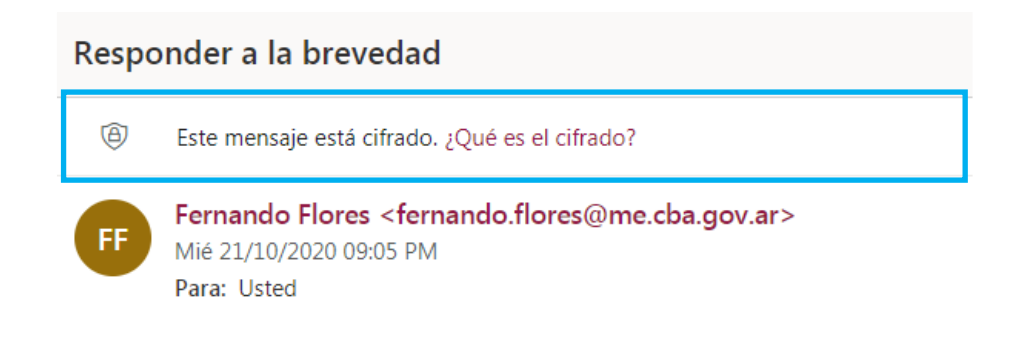

Para cambiar las opciones de cifrado, seleccionar de la barra de acciones, "Cambiar permisos" (3). En la ventana emergente podrá seleccionar entre Cambiar permisos cuatro opciones de cifrado de mensaje:

Cifrar

No reenviar

- *Cifrar.*
- *Gobierno de la Provincia de Córdoba Confidential:* el mensaje no se puede copiar e imprimir.
- *Gobierno de la Provincia de Córdoba Confidential View Only:* el mensaje no se puede modificar.
- Cifrar Gobierno de la Provincia de Córdoba - Confidential Gobierno de la Provincia de Córdoba - Confidential View Only

Elija cómo podrán interactuar los destinatarios con este mensaje

● *No reenviar.*

La segunda y tercera opción son de uso exclusivo para usuarios de correos institucionales del Gobierno de la Provincia de Córdoba. Observe las siguientes imágenes.

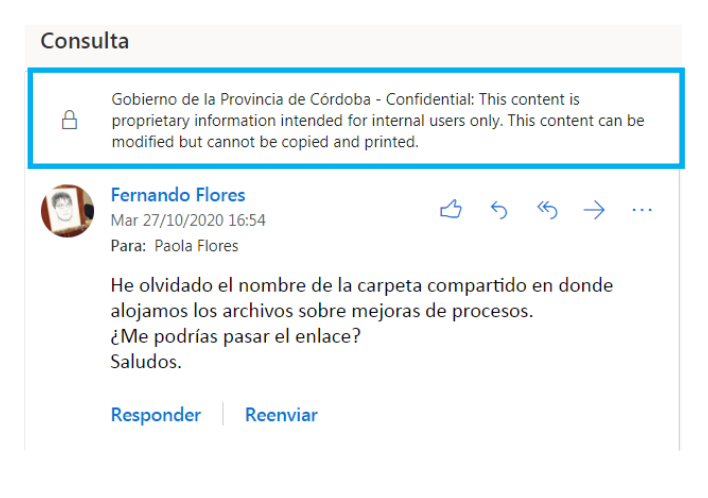

#### **MENSAJE RECIBIDO POR EL DESTINATARIO**

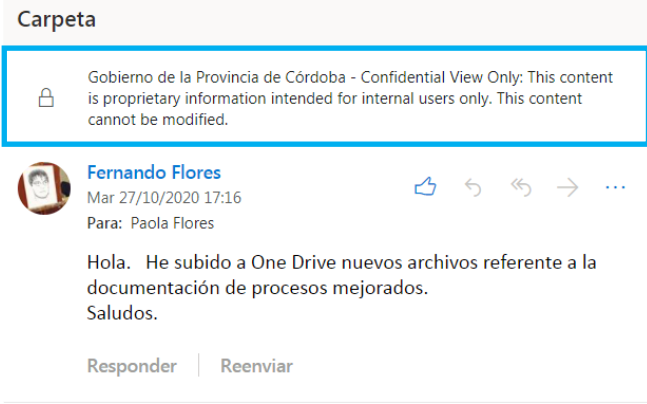

#### **MENSAJE RECIBIDO POR EL DESTINATARIO**

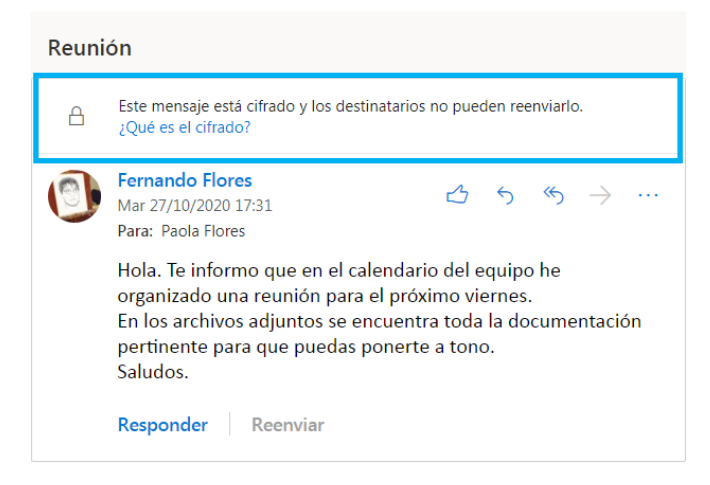

**MENSAJE RECIBIDO POR EL DESTINATARIO**

En el membrete del mensaje recibido por el destinatario, aparece una leyenda del mensaje cifrado.

La traducción al español dice: *"Gobierno de la Provincia de Córdoba - Confidencial: Este contenido es información de propiedad exclusiva destinada a usuarios internos. Este contenido se puede modificar, pero no se puede copiar e imprimir."*

En el membrete del mensaje recibido por el destinatario aparece una leyenda del mensaje cifrado.

La traducción al español dice: *"Gobierno de la Provincia de Córdoba - Confidencial Ver Solamente: Este contenido es información de propiedad exclusiva destinada a usuarios internos. Este contenido no se puede modificar."*

La cuarta opción de cifrado es "No reenviar".

En el membrete del mensaje recibido por el destinatario aparece una leyenda del mensaje cifrado que notifica que no puede reenviar el mensaje del remitente. Al final del correo, sólo está habilitada la opción para "Responder", no así para "Reenviar".

Este desarrollo fue realizado por el equipo profesional de la Dirección de Sistemas del Ministerio de Educación

Datos de contacto: (+54) (0351) 4462400 int. 3026/3010/3011 Santa Rosa 751-3<sup>er</sup> Piso - Córdoba Capital

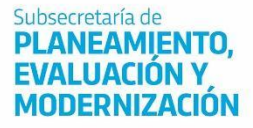

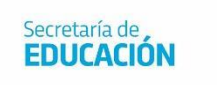

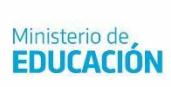

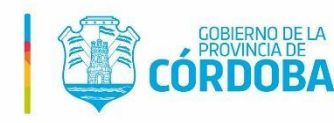

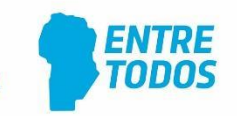